# NetBackup™ Web UI Kubernetes Administrator's Guide

Release 10.0

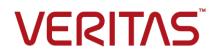

Last updated: 2022-03-03

#### Legal Notice

Copyright © 2022 Veritas Technologies LLC. All rights reserved.

Veritas, the Veritas Logo, and NetBackup are trademarks or registered trademarks of Veritas Technologies LLC or its affiliates in the U.S. and other countries. Other names may be trademarks of their respective owners.

This product may contain third-party software for which Veritas is required to provide attribution to the third party ("Third-party Programs"). Some of the Third-party Programs are available under open source or free software licenses. The License Agreement accompanying the Software does not alter any rights or obligations you may have under those open source or free software licenses. Refer to the Third-party Legal Notices document accompanying this Veritas product or available at:

#### https://www.veritas.com/about/legal/license-agreements

The product described in this document is distributed under licenses restricting its use, copying, distribution, and decompilation/reverse engineering. No part of this document may be reproduced in any form by any means without prior written authorization of Veritas Technologies LLC and its licensors, if any.

THE DOCUMENTATION IS PROVIDED "AS IS" AND ALL EXPRESS OR IMPLIED CONDITIONS, REPRESENTATIONS AND WARRANTIES, INCLUDING ANY IMPLIED WARRANTY OF MERCHANTABILITY, FITNESS FOR A PARTICULAR PURPOSE OR NON-INFRINGEMENT, ARE DISCLAIMED, EXCEPT TO THE EXTENT THAT SUCH DISCLAIMERS ARE HELD TO BE LEGALLY INVALID. Veritas Technologies LLC SHALL NOT BE LIABLE FOR INCIDENTAL OR CONSEQUENTIAL DAMAGES IN CONNECTION WITH THE FURNISHING, PERFORMANCE, OR USE OF THIS DOCUMENTATION. THE INFORMATION CONTAINED IN THIS DOCUMENTATION IS SUBJECT TO CHANGE WITHOUT NOTICE.

The Licensed Software and Documentation are deemed to be commercial computer software as defined in FAR 12.212 and subject to restricted rights as defined in FAR Section 52.227-19 "Commercial Computer Software - Restricted Rights" and DFARS 227.7202, et seq. "Commercial Computer Software and Commercial Computer Software Documentation," as applicable, and any successor regulations, whether delivered by Veritas as on premises or hosted services. Any use, modification, reproduction release, performance, display or disclosure of the Licensed Software and Documentation by the U.S. Government shall be solely in accordance with the terms of this Agreement.

Veritas Technologies LLC 2625 Augustine Drive Santa Clara, CA 95054

http://www.veritas.com

#### **Technical Support**

Technical Support maintains support centers globally. All support services will be delivered in accordance with your support agreement and the then-current enterprise technical support policies. For information about our support offerings and how to contact Technical Support, visit our website:

#### https://www.veritas.com/support

You can manage your Veritas account information at the following URL:

#### https://my.veritas.com

If you have questions regarding an existing support agreement, please email the support agreement administration team for your region as follows:

Worldwide (except Japan)

CustomerCare@veritas.com

Japan

CustomerCare\_Japan@veritas.com

#### Documentation

Make sure that you have the current version of the documentation. Each document displays the date of the last update on page 2. The latest documentation is available on the Veritas website:

https://sort.veritas.com/documents

#### Documentation feedback

Your feedback is important to us. Suggest improvements or report errors or omissions to the documentation. Include the document title, document version, chapter title, and section title of the text on which you are reporting. Send feedback to:

#### NB.docs@veritas.com

You can also see documentation information or ask a question on the Veritas community site:

http://www.veritas.com/community/

#### Veritas Services and Operations Readiness Tools (SORT)

Veritas Services and Operations Readiness Tools (SORT) is a website that provides information and tools to automate and simplify certain time-consuming administrative tasks. Depending on the product, SORT helps you prepare for installations and upgrades, identify risks in your datacenters, and improve operational efficiency. To see what services and tools SORT provides for your product, see the data sheet:

https://sort.veritas.com/data/support/SORT\_Data\_Sheet.pdf

# Contents

| Chapter 1 | Introducing the NetBackup web user interface                                                 | 7  |
|-----------|----------------------------------------------------------------------------------------------|----|
|           | About the NetBackup web UI<br>Terminology                                                    | 7  |
|           | Sign in to the NetBackup web UI<br>Sign out of the NetBackup web UI                          |    |
| Chapter 2 | Monitoring NetBackup                                                                         | 13 |
|           | The NetBackup dashboard<br>Job monitoring                                                    |    |
|           | Jobs: cancel, suspend, restart, resume, delete<br>Search for or filter jobs in the jobs list | 14 |
| Chapter 3 | Overview of NetBackup for Kubernetes                                                         | 17 |
|           | Overview<br>Features of NetBackup support for Kubernetes                                     |    |
| Chapter 4 | Deploying and configuring the NetBackup<br>Kubernetes operator                               | 20 |
|           | Deploy service package on NetBackup Kubernetes operator                                      |    |
|           | Port requirements for Kubernetes operator deployment                                         | 24 |
|           | Upgrade the NetBackup Kubernetes operator                                                    |    |
|           | Delete the NetBackup Kubernetes operator                                                     |    |
|           | Configure settings for NetBackup snapshot operation                                          |    |
|           | Troubleshooting NetBackup servers with short names                                           |    |
|           | Managing image groups                                                                        |    |
|           | About image expiration                                                                       | 34 |
|           | About image copy                                                                             |    |

| Chapter 5  | Deploying certificates on NetBackup Kubernetes operator                                                                                                    | 36                         |
|------------|----------------------------------------------------------------------------------------------------|----------------------------|
|            | Deploy certificates on the Kubernetes operator<br>Perform Host-ID-based certificate operations<br>Perform ECA certificate operations<br>Identify certificate types                                                                                                    | 38<br>43                   |
| Chapter 6  | Managing Kubernetes assets                                                                                                    | 52                         |
|            | Add a Kubernetes cluster<br>Configure settings<br>Add protection to the assets                                                                                                    | 53                         |
| Chapter 7  | Managing Kubernetes intelligent groups                                                                                                    | 57                         |
|            | About intelligent group<br>Create an intelligent group<br>Delete an intelligent group<br>Edit an intelligent group                                                                                                    | 58<br>60                   |
| Chapter 8  | Protecting Kubernetes assets                                                                                                    | 61                         |
|            | Protect an intelligent group<br>Remove protection from an intelligent group<br>Configure backup schedule<br>Configure backup options<br>Configure backups<br>Configure storage units                                                                                                    | 62<br>62<br>63<br>64       |
| Chapter 9  | Recovering Kubernetes assets                                                                                                    | 67                         |
|            | Explore and validate recovery points<br>Restore from snapshot<br>Restore from backup copy                                                                                                    | 68                         |
| Chapter 10 | Troubleshooting Kubernetes issues                                                                                                    | 74                         |
|            | Error during certificate deployment on the Kubernetes operator<br>Error during the primary server upgrade: NBCheck fails<br>Error during an old image restore: Operation fails<br>Error during persistent volume recovery API<br>Error during restore: Final job status shows partial failure<br>Error during restore on the same namespace<br>Datamover pods exceed the Kubernetes resource limit | 75<br>75<br>75<br>76<br>76 |

| Error during restore: Job fails on the highly loaded cluster         | 78 |
|----------------------------------------------------------------------|----|
| Custom Kubernetes role created for specific clusters cannot view the |    |
| jobs                                                                 | 79 |

# Chapter

# Introducing the NetBackup web user interface

This chapter includes the following topics:

- About the NetBackup web UI
- Terminology
- Sign in to the NetBackup web UI
- Sign out of the NetBackup web UI

### About the NetBackup web UI

The NetBackup web user interface provides the following features:

 Ability to access the primary server from a web browser, including Chrome and Firefox. For details on supported browsers for the web UI, see the NetBackup Software Compatibility List.

Note that the NetBackup web UI may behave differently for different browsers. Some functionality, for example a date picker, may not be available on all browsers. These inconsistencies are due to the capabilities of the browser and not because of a limitation with NetBackup.

- A dashboard that displays a quick overview of the information that is important to you.
- Role-based access control (RBAC) that lets the administrator configure user access to NetBackup and to delegate the tasks for workload protection.
- Protection of assets is achieved through protection plans, job management, and visibility of the protection status of assets.

 Workload administrators can create protection plans, manage credentials, subscribe assets to the protection plans that meet the SLO, monitor protection status, and perform self-service recovery of assets.

**Note:** The NetBackup web UI is best viewed at a 1280x1024 or higher screen resolution.

#### Access control in the NetBackup web UI

NetBackup uses role-based access control to grant access to the web UI. Access control is accomplished through roles.

- A role defines the operations that a user can perform and the features that the user can access in the web UI. For example, access to any workload assets, protection plans, or credentials.
- RBAC is only available for the web UI and the APIs.
   Other access control methods for NetBackup are not supported for the web UI and APIs, except for the Enhanced Auditing (EA).

#### Monitor NetBackup jobs

The NetBackup web UI lets administrators more easily monitor NetBackup job operations and identify any issues that need attention.

# Protection plans: One place to configure schedules, storage, and storage options

Protection plans offer the following benefits:

- A default workload administrator can select the protection plans to use to protect assets.
- With the necessary RBAC permissions, a workload administrator can create and manage protection plans, including the backup schedules and storage that is used.
- When you select from your available storage, you can see any additional features available for that storage.

#### Self-service recovery

The NetBackup web UI makes it easy for a workload administrator to recover VMs, databases, or other asset types applicable to that workload.

## Terminology

The following table describes the concepts and terms in web user interface.

| Term                                | Definition                                                                                                    |
|-------------------------------------|----------------------------------------------------------------------------------------------------|
| Asset group                         | See intelligent group.                                                                                                    |
| Asset                               | The data to be protected, such as physical clients, virtual machines, and database applications.                                                                                                    |
| Backup now                          | An immediate backup of an asset. NetBackup performs a one-time, full backup of an asset using the selected protection plan. This backup does not affect any scheduled backups.                                                                                                  |
| Intelligent group                   | Allows NetBackup to automatically select assets for protection<br>based on the criteria (queries) that you specify. An intelligent<br>group automatically stays up-to-date with changes in the<br>production environment. These groups are also referred to as<br>asset groups. |
|                                     | These groups appear under the tab <b>Intelligent VM groups</b> or <b>Intelligent groups</b> .                                                                                                    |
| Protection plan                     | A protection plan defines when backups are performed, how long<br>the backups are retained, and the type of storage to use. Once<br>a protection plan is set up, assets can be subscribed to the<br>protection plan.                                                            |
| RBAC                                | Role-based access control. The role administrator can delegate<br>or limit access to the NetBackup web UI through the roles that<br>are configured in RBAC.                                                                                                    |
|                                     | <b>Note:</b> The roles that you configure in RBAC do not control access to the NetBackup Administration Console.                                                                                                    |
| Role                                | For RBAC, defines the operations that a user can perform and<br>the assets or objects that they can access. For example, you car<br>configure a role to manage recovery of specific databases and<br>the credentials that are needed for backups and restores.                  |
| Storage                             | The storage to which the data is backed up, replicated, or duplicated (for long-term retention).                                                                                                    |
| Subscribe, to a protection plan     | The action of selecting an asset or an asset group to subscribe<br>to a protection plan. The asset is then protected according to the<br>schedule in the plan. The web UI also refers to <i>Subscribe</i> as <i>Adc</i><br><i>protection</i> .                                  |
| Unsubscribe, from a protection plan | Unsubscribe refers to the action of removing protection or removing an asset or asset group from a plan.                                                                                                    |

 Table 1-1
 Web user interface terminology and concepts

| Term     | Definition                                                                                     |
|----------|------------------------------------------------------------------------------------------------|
| Workload | The type of asset. For example: VMware, RHV, AHV, Microsoft SQL, Oracle, Cloud, or Kubernetes. |

 Table 1-1
 Web user interface terminology and concepts (continued)

### Sign in to the NetBackup web UI

Authorized users can sign in to a NetBackup primary server from a web browser, using the NetBackup web UI.

For more information, refer to the *Authorized users* section in the *NetBackup*<sup>™</sup> *Web UI Administrator's Guide*.

The following sign-in options are available:

- Sign in with a username and password
- Sign in with a certificate or smart card
- Sign in with single sign-on (SSO)

#### Sign in with a username and password

Only authorized users can sign in to NetBackup web UI. Contact your NetBackup security administrator for more information.

#### To sign in to a NetBackup primary server using a username and password

1 Open a web browser and go to the following URL.

https://primaryserver/webui/login

The *primaryserver* is the host name or IP address of the NetBackup primary server that you want to sign in to.

- 2 Depending on the sign-in options that are available, choose from the following:
  - Enter your credentials and click Sign in.
  - If the default method is not username and password, click Sign in with username and password. Then enter your credentials.

The following are example credentials:

| For this type of<br>user | Use this format | Example          |
|--------------------------|-----------------|------------------|
| Local user               | username        | jane_doe         |
| Windows user             | DOMAINusername  | WINDOWS\jane_doe |

| For this type of user | Use this format | Example  |
|-----------------------|-----------------|----------|
| UNIX user             | username        | john_doe |

#### Sign in with a certificate or smart card

You can sign in to NetBackup web UI with a smart card or digital certificate if you are an authorized user. Contact your NetBackup security administrator for more information.

To use a digital certificate that is not on a smart card, you must first upload the certificate to the browser's certificate manager. See the browser documentation for instructions or contact your certificate administrator for more information.

#### To sign in with a certificate or smart card

1 Open a web browser and go to the following URL.

https://primaryserver/webui/login

The *primaryserver* is the host name or IP address of the NetBackup primary server that you want to sign in to.

- 2 Click Sign in with certificate or smart card.
- **3** When your browser prompts you, select the certificate.

#### Sign in with single sign-on (SSO)

You can sign in to NetBackup web UI with the single sign-on (SSO) option if SAML is configured as an identity provider in your NetBackup environment. Contact your NetBackup security administrator for more information.

#### To sign in to a NetBackup primary server using SSO

1 Open a web browser and go to the following URL.

https://primaryserver/webui/login

The *primaryserver* is the host name or IP address of the NetBackup primary server that you want to sign in to.

#### 2 Click Sign in with single sign-on.

**3** Follow the steps as provided by your administrator.

On subsequent logons, NetBackup signs you in automatically to the primary server.

### Sign out of the NetBackup web UI

Note that NetBackup automatically signs you out of the web UI after 24 hours, which is the maximum time that is allowed for a user session. After that time NetBackup requires that you sign in again. You can also sign out if you want to change the sign-in option that you want to use (username and password, smart card, or single sign-on (SSO)).

#### To sign out of the NetBackup web UI

On the top right, click the profile icon and click Sign out.

# Chapter

# Monitoring NetBackup

This chapter includes the following topics:

- The NetBackup dashboard
- Job monitoring
- Jobs: cancel, suspend, restart, resume, delete
- Search for or filter jobs in the jobs list

### The NetBackup dashboard

Table 2-1

The NetBackup dashboard provides a quick view of the details that are related to your role in your organization.

| Dashboard widget Description |                                                                                                    |  |  |  |
|------------------------------|----------------------------------------------------------------------------------------------------|--|--|--|
| Jobs                         | Lists job information, including the number of active and queued jobs and the status of attempted and completed jobs. |  |  |  |

The NetBackup dashboard

### Job monitoring

Use the **Jobs** node in the Activity monitor to monitor the jobs in your NetBackup environment. The default view for jobs is the **List view** that contains the non-hierarchical list of all the jobs. You can also use the **Hierarchical view** to see the hierarchy of parent and child jobs.

List view

| ъ   ; | E Search                       |        |                        |           |
|-------|--------------------------------|--------|------------------------|-----------|
|       | Job ID 🛧                       | Туре   | Client or display name | Job state |
|       | <b>*</b> <sup>™</sup> 22322314 | Backup | pe 10                  | Done      |
|       | * 22322315                     | Backup | pe 10                  | Done      |
|       | 1 22322316                     | Backup | pe 10                  | Done      |
|       | * 22322317                     | Backup | per 10                 | Done      |
|       | * 22322318                     | Backup | pe 10                  | Done      |
|       | <b>*</b> 22322319              | Backup | pe08                   | Done      |

The type of jobs that you can view and manage depend on the RBAC role that you have. For example, a workload administrator (such as the Default VMware Administrator role) can view and manage only jobs for that workload. In contrast, the Administrator role lets you view and manage all NetBackup jobs.

If you have an RBAC role that allows access to jobs, you can see the jobs list in the job hierarchy view. For example, the Default VMware Administrator role lets you see VMware jobs in the hierarchy view. However, if you only have access to one or more VMs (asset-level access), no jobs display in the job hierarchy view.

### Jobs: cancel, suspend, restart, resume, delete

Depending on the state of a job, you can perform certain actions on that job.

#### To manage a job

- 1 Click Activity monitor > Jobs.
- 2 Select one or more jobs.
- 3 The top menu shows the actions that you can perform for the selected jobs.

| Cancel  | You can cancel the jobs that have not yet completed. They can be in one of the following states: queued, re-queued, active, incomplete, or suspended. |
|---------|----------------------------------------------------------------------------------------------------|
|         | When a parent job is cancelled, any child jobs are also cancelled.                                                                                    |
| Suspend | You can suspend backup and restore any jobs that contain checkpoints.                                                                                 |
| Restart | You can restart the jobs that have completed, failed, or that have been cancelled or suspended.                                                       |
|         | A new job ID is created for the new job.                                                                                                    |
| Resume  | You can resume the jobs that have been suspended or are in an incomplete state.                                                                       |
| Delete  | You can delete the jobs that have completed. When a parent job is deleted, any child jobs are also deleted.                                           |

**Note:** NetBackup Kubernetes 10.0 release do not support suspend, restart, and resume operations for running the **Backup from snapshot** job.

### Search for or filter jobs in the jobs list

You can search for jobs in the Activity monitor or create filters to customize the jobs that are displayed.

#### Search for jobs in the jobs list

The search feature lets you search for the following job information: status code (complete status code #); policy name; client or display name; client; job ID (complete job ID #), or the job's parent ID.

#### Search for jobs in the jobs list

- 1 Click Activity monitor > Jobs.
- 2 In the **Search** box, type the keyword you want to find. For example, a client name or a status code number.

#### Filter the job list

#### To filter the job list

- 1 Click Activity monitor > Jobs.
- 2 In the toolbar, click the **Filter** icon.
- **3** Click on a filter that you created. Or, click **All jobs** to display all of the available jobs.

# Chapter

# Overview of NetBackup for Kubernetes

This chapter includes the following topics:

- Overview
- Features of NetBackup support for Kubernetes

### **Overview**

The NetBackup web UI provides the capability for backups and restores of Kubernetes applications in the form of namespaces. The protectable assets in the Kubernetes clusters are automatically discovered in the NetBackup environment and administrators can select one or more protection plans that contain the wanted schedule, backup, and retention settings.

The NetBackup web UI lets you perform the following operations:

- Add Kubernetes cluster for protection.
- View discovered namespaces.
- Manage permissions for roles
- Set resource limits to optimize load on your infrastructure and network.
- Manage protection and intelligent group to protect Kubernetes assets.
- Restore namespaces and persistent volumes.
- Monitor backup and restore operations.
- Image expiration, image import, and image copy operations.

### Features of NetBackup support for Kubernetes

|                                                                                 | Table 3-1         NetBackup for Kubernetes                                                                                                    |  |  |
|---------------------------------------------------------------------------------|----------------------------------------------------------------------------------------------------|--|--|
| Feature                                                                         | Description                                                                                                    |  |  |
| Integration with<br>NetBackup<br>role-based access<br>control (RBAC)            | The NetBackup web UI provides RBAC roles to control which NetBackup users can manage Kubernetes operations in NetBackup. The user does not need to be a NetBackup administrator to manage Kubernetes operations.                                                                                                    |  |  |
| Licensing                                                                       | Capacity-based licensing.                                                                                                    |  |  |
| Protection plans                                                                | <ul> <li>The following benefits are included:</li> <li>Use a single protection plan to protect multiple Kubernetes namespaces. The assets can be spread over multiple clusters.</li> <li>You are not required to know the Kubernetes commands to protect the Kubernetes assets.</li> </ul>                                                                                                    |  |  |
| Intelligent<br>management of<br>Kubernetes assets                               | NetBackup automatically discovers the namespaces, persistent volumes, persistent volume claims, and so on, in the Kubernetes clusters. You can also perform manual discovery. After the assets are discovered, the Kubernetes workload administrator can select one or more protection plans to protect them.                                                                                                    |  |  |
| Kubernetes specific credentials                                                 | Kubernetes service accounts used to authenticate and manage the clusters.                                                                                                    |  |  |
| Discovery                                                                       | Discovery using <b>Discovery now</b> option is always a full discovery.                                                                                                    |  |  |
| <ul> <li>Full discovery</li> </ul>                                              | Discovery when a new cluster is added to the NetBackup is always a full discovery.                                                                                                    |  |  |
| <ul> <li>Incremental<br/>discovery</li> </ul>                                   | Once the Kubernetes cluster is added, auto discovery cycle is triggered to discover all the assets available on the Kubernetes cluster. The first auto discovery of the day is a full discovery and subsequent auto discoveries are incremental.                                                                                                    |  |  |
| Backup features                                                                 | The following features are available for backup:                                                                                                    |  |  |
| <ul> <li>Snapshot only<br/>backups</li> <li>Backup from<br/>snapshot</li> </ul> | <ul> <li>Backups are managed entirely by the NetBackup server from a central location. Administrators can schedule automatic, unattended backups for namespaces on different Kubernetes clusters.</li> <li>The NetBackup web UI supports backup and restore of namespaces from one interface.</li> <li>Backup schedule configuration for full backups.</li> <li>Manual backups and snapshot only backups.</li> <li>Resource throttling for each cluster to improve the performance of backups.</li> <li>NetBackup can perform backups of Kubernetes namespaces with snapshot methodology, achieving faster recovery time objectives.</li> </ul> |  |  |

| Feature                                           | Description                                                                                                    |
|---------------------------------------------------|----------------------------------------------------------------------------------------------------|
| Restore features <ul> <li>Restore from</li> </ul> | <ul><li>The following features are available for restore:</li><li>Restore Kubernetes namespaces and persistent volumes to different locations.</li></ul> |
| snapshot<br>■ Restore from<br>backup copy         | <ul> <li>Restore to a different Kubernetes cluster flavor using restore from a backup copy.</li> </ul>                                                   |

 Table 3-1
 NetBackup for Kubernetes (continued)

# Chapter

# Deploying and configuring the NetBackup Kubernetes operator

This chapter includes the following topics:

- Deploy service package on NetBackup Kubernetes operator
- Port requirements for Kubernetes operator deployment
- Upgrade the NetBackup Kubernetes operator
- Delete the NetBackup Kubernetes operator
- Configure NetBackup Kubernetes datamover
- Configure settings for NetBackup snapshot operation
- Troubleshooting NetBackup servers with short names
- Managing image groups

# Deploy service package on NetBackup Kubernetes operator

Before deploying the NetBackup Kubernetes operator, you must install the Helm chart and provide space for persistent volume.

You must deploy the operator in each cluster, where you want to deploy NetBackup.

#### Configuring the Helm chart

You can use the Helm chart to deploy the NetBackup Kubernetes operator.

**Note:** You must install a new NetBackup plug-in Helm chart, as Helm chart upgrade is not supported.

Before installing a new plug-in, you must uninstall the older plug-in.

#### To install a new Helm chart

- **1** To uninstall an older plug-in, run the command:
  - helm uninstall <plugin-name> -n <namespace>
- 2 To install a new plug-in, run the command:
  - helm install <plugin-name> <chart-path> -n <namespace>

Here is the Helm chart and tree structure layout:

netbackupkops-helm-chart

| ├ | charts            |
|---|-------------------|
| ⊢ | Chart.yaml        |
| ├ | templates         |
|   | L deployment.yaml |
| L | values.yaml       |

#### Directory structure:

```
tar --list -f netbackupkops-10.0.tar.gz
veritas_license.txt
netbackupkops-helm-chart/
netbackupkops-helm-chart/Chart.yaml
netbackupkops-helm-chart/.helmignore
netbackupkops-helm-chart/templates
netbackupkops-helm-chart/templates/development.yaml
netbackupkops-helm-chart/Charts/
```

#### To deploy the NetBackup Kubernetes operator:

- 1 Download the tar package from Veritas Support website: https://www.veritas.com/content/support
- 2 Extract the package to the home directory. The netbackupkops-helm-chart folder should be in the home directory.

- 3 To list all cluster contexts, run the command: kubectl config get-contexts
- **4** To switch to the cluster where you want to deploy the operator service, run the command:

kubectl config use-context <cluster-context-name>

- 5 To change the current directory to your home directory, run the command:  $_{\rm cd}$   $_{\sim}$
- 6 If you use a private docker registry, follow the instructions in this step to create a secret nb-docker-cred in NetBackup namespace. Otherwise, skip to the next step.
  - To log on to the private docker registry, run the command: docker login -u <user name><repo-name>

After log in, the config.json file containing the authorization token is created or updated. To view the config.json file, run the command: cat ~/.docker/config.json

The output looks like:

```
{
    "auths": {
        "https://index.docker.io/v1/": {
            "auth": "c3R...zE2"
        }
    }
}
```

• To create a secret named as netbackupkops-docker-cred in the NetBackup namespace, run the command:

```
kubectl create secret generic netbackupkops-docker-cred \
--from-file=.dockerconfigjson=.docker/config.json \
--type=kubernetes.io/dockerconfigjson -n netbackup
You can provide any namespace to create a secret.
```

• To check if the secret netbackupkops-docker-cred is created in the NetBackup namespace, run the command:

kubectl get secrets -n netbackup

7 To load the image to the docker cache and push the image to the docker image repository, run the commands:

```
docker load -i <name of the tar file>./
docker tag <image name:tag of the loaded image>
<repo-name/image-name:tag-name>
docker push <repo-name/image-name:tag-name>
```

- 8 Open the netbackupkops-helm-chart/values.yaml file in a text editor and then replace the value for *image* in the *manager* section, with your image name and tag *repo-name/image-name:tag-name* and then save the file.
- **9** To deploy the NetBackup Kubernetes operator service, run the command:

```
helm install <release name of the deployment>
./netbackupkops-helm-chart -n <namespace which runs NetBackup
operator service>
```

```
Example: helm install veritas-netbackupkops ./netbackupkops-helm-chart -n netbackup
```

- You can change the release name of the deployment as required.
- The -n option is required to specify the namespace in which NetBackup operator service and NetBackup is intended to run.
- **10** To check the status of the deployment, run the command:

```
helm list -n <namespace which runs NetBackup operator service >
```

Example:

helm list -n netbackup

**11** To check the release history, run the command:

helm history veritas-netbackupkops -n

<namespace which runs NetBackup operator service>.

#### Example:

helm history veritas-netbackupkops -n netbackup

# Port requirements for Kubernetes operator deployment

environment

Table 4-1

Following table shows the port requirements for the Kubernetes operator deployment. If firewalls exist between the various hosts, you must open the required communication ports.

Ports that must be open in a NetBackup Kubernetes cluster

SourcePort numberDestinationPrimary serverTCP port 443Kubernetes clusterMedia serverTCP port 443 (new in<br/>NetBackup 10.0).Kubernetes cluster

**Note:** Review the Kubernetes configuration to ensure that the Kubernetes API server port has not been changed from 443 to a non-default port; often 6443 or 8443.

| Kubernetes cluster | TCP port 443 (applicable in NetBackup version 9.1, but not in version 10.0 or later). | Primary server |
|--------------------|---------------------------------------------------------------------------------------|----------------|
|--------------------|---------------------------------------------------------------------------------------|----------------|

**Note:** NetBackup Kubernetes Operator (KOps) and datamover pods have additional requirements (new in NetBackup 10.0).

| Kubernetes cluster | TCP port 1556 outbound                                    | Primary server           |
|--------------------|-----------------------------------------------------------|--------------------------|
| Kubernetes cluster | TCP port 1556 outbound                                    | Media server             |
| Kubernetes cluster | TCP port 13724 bi-directional if using Resilient Network. | Primary and media server |

### Upgrade the NetBackup Kubernetes operator

You cannot upgrade the NetBackup Kubernetes operator deployment using Helm commands.

### **Delete the NetBackup Kubernetes operator**

You can delete a NetBackup Kubernetes operator deployment from a cluster.

As you cannot upgrade a NetBackup Kubernetes operator deployment form an older version, you can install a newer version, and delete the older version.

Deleting the NetBackup Kubernetes operator results in the loss of metadata volume, which also hosts the snapshot metadata. If any snapshots are already performed, then restore from snapshot copy operation fails in the absence of metadata.

Do not delete the associated Velero snapshots before deleting the older snapshots manually.

In NetBackup 10.0, you cannot perform expiration of Velero managed snapshots which were created using NetBackup 9.1. When the backup images are expired in NetBackup, the catalog is automatically cleared. But you must delete the snapshot on Kubernetes server manually.

For more details on manual image expiration operation, see https://www.veritas.com/content/support.

### **Configure NetBackup Kubernetes datamover**

You need to configure datamover for the NetBackup Kubernetes workload. Download the correct version of the datamover image:

veritasnetbackup-datamover-<VER>-<BUILD>.tar for your release version, from the download center. See https://www.veritas.com/content/support

**Note:** In NetBackup Kubernetes 10.0 release, datamover supports only automatic mode for DTE client.

For more details, See "Configure settings for NetBackup snapshot operation" on page 26.

#### To configure datamover

**1** To push the datamover image to docker image registry, run the command:

docker login -u <user name> <repo-name>

- 2 Enter the password upon prompt. Skip this step if you are already logged in
- 3 Run docker load -i <name of the datamover image file>
- 4 Run docker tag <datamover image name:tag of the loaded datamover image> <repo-name/image-name:tag-name>
- 5 docker push <repo-name/image-name:tag-name>
- 6 Ensure that the configmap with primary server name, have image value set to <*repo-name/image-name:tag-name>* pushed in step no 4.

For more details on configmap, See the section called "Prerequisites for backup from snapshot and restore from backup operations" on page 30.

# Configure settings for NetBackup snapshot operation

You need to configure snapshot operation on the Kubernetes operator deployment before you perform the actual backup from snapshot operations.

- 1. Define a storage class pointing to the CSI plugin.
- 2. Define a VolumeSnapshotClass class consisting of CSI driver details.
- 3. Label the volume snapshot class for NetBackup usage. Add the following label *netbackup.veritas.com/default-csi-volume-snapshot-class=true*.

**Note:** Snapshot of a namespace consisting of persistent volume fails with an error message: *Failed to create snapshot of the Kubernetes namespace*.

The snapshot operation may fail due to multiple reasons, for example, a valid volume snapshot class for the driver with label *volumesnapshotclass* is not found.

4. Sizing for metadata persistent volume is required. The default persistent volume size for Kubernetes operator is 10Gi. The persistent volume size is configurable.

You can change the value for storage from 10Gi to a higher value before deploying the plugin. This leads to the nbukops pod have the size of the PVC mounted in the pod.

Persistent Volume Claim looks like this:

```
apiVersion: v1
kind: PersistentVolumeClaim
metadata:
   labels:
      component: netbackup
   name: {{ .Release.Namespace }}-netbackupkops
   namespace: {{ .Release.Namespace }}
spec:
   accessModes:
      - ReadWriteOnce
   resources:
      requests:
      storage: 10Gi
```

- During fresh installation while configuring the Helm Chart. You can modify the size of PVC storage in the deployment.yaml of the netbackupkops-helm-chart which leads to creation of the initial PVC size.
- Post installation, updating the PVC size (dynamic volume expansion) is supported by few storage vendors. For more information, refer tohttps://kubernetes.io/docs/concepts/storage/persistent-volumes

**Note:** The default size of persistent volume can be resized to larger value without losing the data. You are recommended to add the storage provider that supports volume expansion.

Note: To get the configuration value, you can run the command: kubectl get
configmaps <namespace>-backup-operator-configuration -n <namespace>
-o yaml > {local.file}

| Configuration | Description                                                                                                    | Default<br>value | Possible<br>value |
|---------------|----------------------------------------------------------------------------------------------------|------------------|-------------------|
| DaemonSets    | A Daemonset is a<br>dynamic object in<br>Kubernetes which is<br>managed by a<br>controller. You can set<br>the desired state that<br>represents the specific<br>pods that need to exist<br>on every node. The<br>pod compromise in the<br>control loop can<br>compare the current<br>practical state with the<br>desired state. | true             | true, false       |
| Deployments   | Deployments for the Kubernetes workload.                                                                                                    | true             | true, false       |
| Pods          | A pod is the smallest<br>execution unit in<br>Kubernetes.                                                                                                    | true             | true, false       |

 
 Table 4-2
 Kubernetes operators supported configuration parameters in <namespace>-backup-operator-configuration

| Configuration                          | Description                                                                                                    | Default<br>value                     | Possible<br>value       |
|----------------------------------------|----------------------------------------------------------------------------------------------------|--------------------------------------|-------------------------|
| ReplicaSets                            | Replica Set ensures<br>how many replicas of a<br>pod should be running.<br>It can be considered as<br>a replacement of the<br>replication controller.  | true                                 | true, false             |
| Secrets                                | Secrets are the objects<br>that contain sensitive<br>data such as<br>passwords, tokens,<br>and credentials.                                            | true                                 | true, false             |
| Services                               | Services offered in Kubernetes.                                                                                                    | true                                 | true, false             |
| namespace                              | Kubernetes operator is deployed in the namespace.                                                                                                    | Any name<br>given to a<br>namespace. | NetBackup<br>namespace. |
| cleanStaleCRDurationMinutes            | Time duration after a<br>CR job is invoked to<br>clean stale CRs. The<br>interval after which<br>stale custom resource<br>cleanup job is<br>triggered. | 24 hours                             | 1440<br>minutes         |
| ttlCRDurationMinutes                   | TTL CR duration                                                                                                    | minutes                              | 30240<br>minutes        |
| livesnessProbeInitialDelay             | Probe initial delay period.                                                                                                    | minutes                              | 60 minutes              |
| livenessProbePeriodSeconds             | Probe period.                                                                                                    | seconds                              | 80 seconds              |
| checkNbcertdaemonStatusDurationMinutes | NB certificate daemon status duration.                                                                                                    | minutes                              | 1440<br>minutes         |

| Table 4-2 | Kubernetes operators supported configuration parameters in        |
|-----------|-------------------------------------------------------------------|
|           | <namespace>-backup-operator-configuration (continued)</namespace> |

| Configuration                      | Description                                                                                                    | Default<br>value | Possible<br>value |
|------------------------------------|----------------------------------------------------------------------------------------------------|------------------|-------------------|
| collectDataMoverLogs               | Due to high memory<br>usage in datamover<br>logs collection, it is<br>recommended to<br>enable the logs only<br>when you are<br>debugging,<br>troubleshooting, or<br>restarting the pods.                                                                                | true             | true, false       |
|                                    | Before enabling the<br>logs for datamover,<br>ensure to increase the<br>memory limits for<br>NetBackup Kubernetes<br>pod to at least 2 GB or<br>more. After the<br>debugging or<br>troubleshooting is<br>done, you can reset to<br>the previous or the<br>default value. |                  |                   |
| maxRetentionDataMoverLogsInHours   | Maximum retention for datamover logs.                                                                                                    | 24 hours         | 72 hours          |
| maxRetentionDataMoverInHours       | It removes all the datamover resources that are older than the specified time.                                                                                                    | 24 hours         | 24 hours          |
| cleanStaleCertFilesDurationMinutes | The interval after which<br>stale certificate files<br>cleanup job is<br>triggered.                                                                                                    | 60 minutes       | 1440<br>minutes   |
| maxRetentionInDiscoveryCacheHours  | It is the time in hours<br>that decides the time<br>interval for keeping the<br>discovery cache.                                                                                                    | 24 hours         | 48 hours          |

# Table 4-2 Kubernetes operators supported configuration parameters in <namespace>-backup-operator-configuration (continued)

| Configuration                      | Description                                                      | Default<br>value    | Possible<br>value   |
|------------------------------------|------------------------------------------------------------------|---------------------|---------------------|
| pollingTimeoutInMinutes            | It is the timeout that keeps retrying till it expires and fails. | 15 minutes          | 15 minutes          |
| pollingFrequencyInSecs             | Polling frequency.                                               | seconds             | 5 seconds           |
| nbcertPrerequisteDirectoryAndFiles | NBCA prerequisites.                                              | Certificate<br>name | Certificate<br>name |

 
 Table 4-2
 Kubernetes operators supported configuration parameters in <namespace>-backup-operator-configuration (continued)

# Prerequisites for backup from snapshot and restore from backup operations

- Label a valid storage class for NetBackup usage, add the following label: netbackup.veritas.com/default-csi-storage-class=true. If NetBackup labeled storage class is not found, then backup from snapshot job for metadata image and restore jobs fail with the error message No eligible storage classes found.
- Label a valid volume snapshot class for NetBackup usage, add the following label: netbackup.veritas.com/default-csi-volume-snapshot-class=true. If the NetBackup labeled VolumeSnapshotClass class is not found, then backup from snapshot job for metadata image and restore jobs fails with an error message: Failed to create snapshot of the Kubernetes namespace.
- 3. Each primary server which runs the backup from snapshot and restore from backup copy operations, needs to create a separate *ConfigMap* with the primary server's name.

In the following configmap.yaml example,

- backupserver.sample.domain.com and mediaserver.sample.domain.com are the hostnames of NetBackup primary and media server.
- IP: 10.20.12.13 and IP: 10.21.12.13 are the IP addresses of NetBackup primary and media server.

```
apiVersion: v1
data:
    datamover.hostaliases: "10.20.12.13=backupserver.sample.domain.com,
10.21.12.13=mediaserver.sample.domain.com"
    datamover.properties: "image=reg.domain.com/datamover/image:latest"
    version: "1"
kind: ConfigMap
metadata:
```

```
name: backupserver.sample.domain.com
namespace: kops-ns
```

- Copy the configmap.yaml file details.
- Open the text editor and past the yaml file details.
- Then, save it with the yaml file extension to the home directory from where the Kubernetes clusters are accessible.
- Specify datamover.properties: image=reg.domain.com/datamover/image:latest with correct datamover image.
- 5. Specify datamover.hostaliases, if the primary server and the media servers connected to the primary server have short names and host resolution failing from datamover. Provide a mapping of all hostnames to IPs for primary and media servers.
- 6. To create the configmap.yaml file, run the command: kubectl create -f configmap.yaml.
- If Kubernetes operator is not able to resolve the primary server based on short names
  - While fetching the certificates, if you get a message: EXIT STATUS 8500: Connection with the web service was not established. Then, verify the hostname resolution state from the nbcert logs.
  - If the hostname resolution fails, then do the following: Update the *kops deployment.yaml* and add the *hostAliases* in the deployment.
  - In the following hostAliases example,
    - backupserver.sample.domain.com and mediaserver.sample.domain.com are the hostnames of NetBackup primary and media server.
    - IP: 10.20.12.13 and IP: 10.21.12.13 are the IP addresses of NetBackup primary and media server.

```
hostAliases:
- hostnames:
- backupserver.sample.domain.com
ip: 10.20.12.13
- hostnames:
- mediaserver.sample.domain.com
ip: 10.21.12.13
```

Copy, paste the hostAliases example details in the text editor and add to the hostAliases in the deployment.

- 8. Create a secret with fingerprint and authorization token. For more information, refer to the *NetBackup™ Security and Encryption Guide*
- 9. Create a backupservercert request to fetch certificates. For more information, refer to the *NetBackup™ Security and Encryption Guide*.

#### DTE client settings supported in Kubernetes workload

Kubernetes supports only automatic mode on the client DTE settings. While Kubernetes datamover always follow the global DTE settings.

# Troubleshooting NetBackup servers with short names

- 1 If NetBackup Kubernetes operator is not able to resolve backup server or media server based on short names, perform the following steps:
  - While fetching certificates if you get a message, EXIT STATUS 8500: Connection with the web service was not established. Then confirm from the nbcert logs whether hostname resolution successful or not. If it has failed, then perform the following steps:
  - Update the Kubernetes operator deployment.yaml and add the hostAliases in the deployment.
  - In the following hostAliases example,
    - backupserver.sample.domain.com and mediaserver.sample.domain.com are the hostnames of NetBackup primary and media server.
    - IP: 10.20.12.13 and IP: 10.21.12.13 are the IP addresses of NetBackup primary and media server.

```
hostAliases:
    hostnames:
    backupserver.sample.domain.com
    ip: 10.20.12.13
    hostnames:
    mediaserver.sample.domain.com
    ip: 10.21.12.13
```

Copy, paste the hostAliases example details in the text editor and add to the hostAliases in the deployment.

- 2 If datamover is not able to resolve short names of backup server or media server based on the short names. To resolve this issue, perform the following steps:
  - Create a *ConfigMap* with backup server name.
  - Add datamover.hostaliases field map with IP addresses to the hostname.
  - In the following configmap.yaml example,
    - backupserver.sample.domain.com and mediaserver.sample.domain.com are the hostnames of NetBackup primary and media server.
    - IP: 10.20.12.13 and IP: 10.21.12.13 are the IP addresses of NetBackup primary and media server.

```
apiVersion: v1
data:
    datamover.hostaliases: "10.20.12.13=backupserver.sample.domain.com,
10.21.12.13=mediaserver.sample.domain.com"
    datamover.properties: "image=reg.domain.com/datamover/image:latest"
    version: "1"
kind: ConfigMap
metadata:
    name: backupserver.sample.domain.com
    namespace: kops-ns
```

- Copy the configmap.yaml file details.
- Open the text editor and past the yaml file details.
- Then, save it with the yaml file extension to the home directory from where the Kubernetes clusters are accessible.
- To create the configmap.yaml file, run the command:kubectl create -f ConfigMap.yaml.

### Managing image groups

For every Kubernetes recovery point, an image group is created. An image group may include multiple images depending upon number of eligible persistent volume claims in a namespace.

A separate image is created for metadata and one image is created for every persistent volume claim.

Recovery point detail API is used to get the details about all the backup ids, resource names, copy completion status of an image group.

To support the backup from snapshot operation on the Kubernetes workload, multiple backup images are created to perform backup from snapshot for a single namespace.

For Kubernetes backup operation, a separate backup image is created for every persistent volume. All the images that are created must be grouped together to perform certain (restore, delete, import and so on) operations successfully.

#### About image expiration

To reclaim the storage space occupied by the expired images, you need to delete those images.

Following are the important points related to image expiration.

For a recovery point consisting of multiple images:

- If you have expired a single image in an image group, then it does not lead to automatic expiration of remaining images. You must explicitly expire all images in an image group.
- If you have expired a few images then the recovery point will be incomplete. Restore operation is not supported for incomplete recovery point.
- If you have changed the expiration time for any of the images, then the expiration time for rest of the images must be changed. Otherwise, the expiration time for the images corresponding to recovery point gets skewed, leading to incomplete recovery point at some point in time.

#### About image import

Kubernetes recovery point may consist of multiple images. To perform restore operation, all the images corresponding to the recovery point must be imported. Otherwise, the recovery point is marked as incomplete and restore is not performed.

For more information, refer to the *About importing backup images* section in the *NetBackup*<sup>™</sup> *Administrator's Guide, Volume I* 

#### About image copy

You can create an image copy with two types of backup operations:

- 1. **Snapshot** is the default copy and is marked as copy no 1.
- 2. Backup from snapshot is marked as copy no 2.

Whenever any backup-now operation or scheduled backup triggers, **Snapshot** is taken. But, **Backup from snapshot** is optional as it depends whether **Backup from snapshot** option is selected or not while creating a protection plan.

An image group is formed consisting of the images of an asset for metadata and Persistent Volume Claims (PVC). Every copy has one image for namespace and one image for each PVC present in the namespace.

Recovery point detail API is used to identify the copy completion status of an image. This API also details all the backup ids and resource name present in the respective copy. This complete or incomplete status of the image copy helps in restore functionality as an error is thrown if someone tries to restore the asset from an incomplete image copy.

#### Incomplete image copy

Following are the conditions for an incomplete image:

- 1. When the snapshot job or backup from snapshot job is in progress then the corresponding copy is shown as incomplete copy.
- 2. If backup activity of any PVC fails, then the copy is marked as incomplete.
- 3. If the child image of a copy gets expired (with more than 1 child), then the copy is marked as incomplete.

Chapter

# Deploying certificates on NetBackup Kubernetes operator

This chapter includes the following topics:

- Deploy certificates on the Kubernetes operator
- Perform Host-ID-based certificate operations
- Perform ECA certificate operations
- Identify certificate types

### Deploy certificates on the Kubernetes operator

You need to deploy certificates for secure communication between the datamover and the NetBackup media servers.

Note: You must deploy the certificates before you can perform **Backup from Snapshot** and **Restore from Backup** operations.

#### Certificates supported for datamover communication

Datamover facilitates data movement within the NetBackup environment, it communicates with the media servers over Transport Layer Security (TLS). For more details, refer to the *About secure communication in NetBackup* section in *NetBackup* ™ *Security and Encryption Guide*. Datamover needs a host-id-based certificate, or an ECA-signed certificate issued by NetBackup primary server for communication. A new custom resource definition BackupServerCert is introduced

to enable certificate deployment operation in NBCA (NetBackup Certificate Authority) or ECA (External Certificate Authority) mode.

**Note:** In NetBackup 10.0 release, datamover supports only automatic mode for DTE client.

For more details, See "Configure settings for NetBackup snapshot operation" on page 26.

**Note:** The certificateType and certificateOperation are case sensitive. For more details, refer https://www.veritas.com/content/support

#### Custom resource specification looks like this:

```
apiVersion: netbackup.veritas.com/v1
kind: BackupServerCert
metadata:
 name: backupservercert-sample-nbca
 namespace: kops-ns
spec:
 clusterName: cluster.sample.com
 backupServer: primary.server.sample.com
 certificateOperation: Create | Update | Remove
  certificateType: NBCA | ECA
  nbcaAttributes:
    nbcaCreateOptions:
      secretName: "Secret name consists of token and fingerprint"
   nbcaUpdateOptions:
      secretName: "Secret name consists of token and fingerprint"
      force: true | false
    nbcaRemoveOptions:
      hostID: "hostId of the nbca certificate. You can view on Netbackup UI"
  ecaAttributes:
    ecaCreateOptions:
      ecaSecretName: "Secret name consists of cert, key, passphrase, cacert"
      copyCertsFromSecret: true | false
      isKeyEncrypted: true | false
    ecaUpdateOptions:
      ecaCrlCheck: DISABLE | LEAF | CHAIN
      ecaCrlRefreshHours: [0,4380]
```

## **Perform Host-ID-based certificate operations**

Ensure that the primary server is configure in the NBCA mode. To check if the NBCA mode is on, run the command: /usr/openv/netbackup/bin/nbcertcmd -getSecConfig -caUsage.

The output looks like this:

NBCA: ON ECA: OFF

HostID based certificate specification looks like this:

```
apiVersion: netbackup.veritas.com/v1
kind: BackupServerCert
metadata:
 name: backupservercert-sample
 namespace: kops-ns
spec:
  clusterName: cluster.sample.domain.com
 backupServer: primaryserver.sample.domain.com
  certificateOperation: Create | Update | Remove
  certificateType: NBCA
 nbcaAttributes:
   nbcaCreateOptions:
      secretName: "Secret name consists of token and fingerprint"
   nbcaUpdateOptions:
      secretName: "Secret name consists of token and fingerprint"
      force: true
   nbcaRemoveOptions:
      hostID: "hostId of the nbca certificate. You can view on Netbackup UI"
```

#### Table 5-1 HostID based certificate operations

| Operation type | Options and comments                                                   |
|----------------|------------------------------------------------------------------------|
| Create         | secretName: Name of the secret which contains a token and fingerprint. |
| Remove         | hostID: Host identification of the NBCA certificate.                   |
| Update         | secretName: Name of the secret which contains a token and fingerprint. |

### Creating a HostID based certificate for Kubernetes operator

You can create a HostID based certificate for Kubernetes operator using the following procedure.

### To create HostID based certificate for Kubernetes operator

**1** On the backup server run the following command and get the SHA-256 fingerprint.

/usr/openv/netbackup/bin/nbcertcmd -listCACertDetails

- 2 To create an authorization token, refer to the *Creating authorization tokens* section in the *NetBackup*<sup>™</sup> *Security and Encryption Guide*.
- 3 To create a reissue token, if required, refer to the *Creating a reissue token* section in the *NetBackup*<sup>™</sup> *Security and Encryption Guide*.
- 4 Create a secret with token and fingerprint.
- **5** Provide a token as it is mandatory irrespective of security level.

Token-fingerprint-secret.yaml looks like this:

```
apiVersion: v1
kind: Secret
metadata:
name: secret-name
namespace: kops-ns
type: Opaque
stringData:
token: "Authorization token | Reissue token"
fingerprint: "SHA256 Fingerprint"
```

- Copy the Token-fingerprint-secret.yaml file text.
- Open the text editor and past the yaml file text.
- Then, save the text with the yaml file extension to the home directory from where the Kubernetes clusters are accessible.
- 6 To create the Token-fingerprint-secret.yaml file, run the command: kubectl create -f Token-fingerprint-secret.yaml
- 7 Create a backupservercert object with the

nbcaCreateOptions and then specify a secret name.

nbca-create-backupservercert.yaml looks like this:

apiVersion: netbackup.veritas.com/v1 kind: BackupServerCert

```
metadata:
  name: backupserver-nbca-create
  namespace: kops-ns
spec:
  clusterName: cluster.sample.domain.com
  backupServer: backupserver.sample.domain.com
  certificateOperation: Create
  certificateType: NBCA
  nbcaAttributes:
    nbcaCreateOptions:
    secretName: nbcaSecretName with token and fingerprint
```

- Copy the nbca-create-backupservercert.yaml file text.
- Open the text editor and past the yaml file text.
- Then, save the text with the yaml file extension to the home directory from where the Kubernetes clusters are accessible.
- 8 To create the nbca-create-backupservercert.yaml file, run the command: kubectl create -f nbca-create-backupservercert.yaml
- **9** Once the certificate is created, check custom resource status. If the custom resource status is successful, you can run **Backup from Snapshot** jobs.

**Note:** You need to check that the BackupServerCert custom resource status is successful before initiating **Backup from Snapshot** or **Restore from Backup Copy** operations.

**Note:** To renew host ID based certificate: NetBackup host ID certificate checks if it's due for renew after 24 hours cycle. Certificates get automatically renewed 180 days (6 months) before expiration date.

Note: Ensure to check whether the NetBackup primary server clock and the NetBackup Kubernetes operator clock are in sync. For more details on the CheckClockSkew errors, refer to the *Implication of clock skew on certificate validity* section in the *NetBackup*<sup>™</sup> Security and Encryption Guide.

# Removing primary server certificate from Kubernetes operator

You can remove a certificate from a primary server if the server is not used for running the backup and restore operations.

### To remove primary server certificate from Kubernetes operator.

1 Log on to the NetBackup web UI and get a hostID for the certificate that you want to remove.

To get the HostID for the certificate, refer to the Viewing host ID-based certificate details section in the NetBackup™ Security and Encryption Guide.

2 Create a backupservercert with operation type remove.

nbca-remove-backupservercert.yaml file looks like this:

```
apiVersion: netbackup.veritas.com/v1
kind: BackupServerCert
metadata:
   name: backupserver-nbca-domain.com
   namespace: kops-ns
spec:
   clusterName: cluster.sample.domain.com
   backupServer: backupserver.sample.domain.com
   certificateOperation: Remove
   certificateType: NBCA
   nbcaAttributes:
        nbcaRemoveOptions:
        hostID: nbcahostID
```

- Copy the nbca-remove-backupservercert.yaml file text.
- Open the text editor and past the yaml file text.
- Then, save the text with the yaml file extension to the home directory from where the Kubernetes clusters are accessible.
- **3** To create the nbca-remove-backupservercert.yaml file, run the command: kubectl create -f nbca-remove-backupservercert.yaml
- **4** To revoke the certificate, refer to the *Revoking a host ID-based certificate* section in the *NetBackup*<sup>™</sup> *Security and Encryption Guide*.

**Note:** Once the nbca-remove-backupservercert.yaml is applied, certificates are removed from the Kubernetes operator's local certificate store. But it's still present and valid in the NetBackup database. Hence, the certificate needs to be revoked.

### Updating primary server certificates

Following is the scenario when you may want to update the certificates assuming that the certificates are readable and present in the Kubernetes operator:

When certificates present on the Netbackup Kubernetes operator are revoked, then certificates can be reissued with update operation. To resolve this issue, either you can update the server certificate or you can remove the server certificate and then create a new certificate.

**Note:** If update certificate operation fails, you must remove the certificate first and then create a new certificate.

### To update a primary server certificate on Kubernetes operator:

**1** Create a backupservercert object with the update operation:

nbca-update-backupservercert.yaml file looks like this:

```
apiVersion: netbackup.veritas.com/v1
kind: BackupServerCert
metadata:
   name: backupserver-nbca-update
   namespace:kops-ns
spec:
   clusterName: cluster.sample.domain.com
   backupServer: backupserver.sample.domain.com
   certificateOperation: Update
   certificateType: NBCA
   nbcaAttributes:
      nbcaUpdateOptions:
      secretName: "Name of secret containing
token and fingerprint"
   force: true
```

- Copy the nbca-update-backupservercert.yaml file text.
- Open the text editor and past the yaml file text.
- Then, save the text with the yaml file extension to the home directory from where the Kubernetes clusters are accessible.
- 2 To create the nbca-udpate-backupservercert.yaml file, run the command: kubectl create -f nbca-update-backupservercert.yaml
- **3** Once the backupservercert object is created, then check the custom resource status.

### Perform ECA certificate operations

Before performing External Certificate Authority (ECA) create, update, and remove operations; you must configure the backup server in ECA mode.

To check if the ECA mode is on, run the command:

/usr/openv/netbackup/bin/nbcertcmd -getSecConfig -caUsage.

The output looks like this:

NBCA: ON ECA: ON

To configure the backup server in ECA mode, refer to the About external CA support in NetBackup section in the NetBackup™ Security and Encryption Guide

ECA certificate specification looks like this:

```
apiVersion: netbackup.veritas.com/v1
kind: BackupServerCert
metadata:
  name: backupservercert-sample-eca
 namespace: kops-ns
spec:
 clusterName: cluster.sample.domain.com
 backupServer: primaryserver.sample.domain.com
  certificateOperation: Create | Update | Remove
 certificateType: ECA
  ecaAttributes:
   ecaCreateOptions:
      ecaSecretName: "Secret name consists of cert, key, passphrase, cacert"
      copyCertsFromSecret: true | false
      isKeyEncrypted: true | false
   ecaUpdateOptions:
      ecaCrlCheck: DISABLE | LEAF | CHAIN
      ecaCrlRefreshHours: range[0,4380]
```

| Operation type | Options and comments                                                                                                    |
|----------------|----------------------------------------------------------------------------------------------------|
| Create         | <ul> <li>secretName: Name of secret containing cert, key, passphrase, cacert.</li> <li>copyCertsFromSecret: Possible values are true and false. This option is added as the External CA is common across all primary servers. Same certificates can be enrolled to Kubernetes operator for all primary servers. Thus, there is no need to copy certs and keys every time. Copying of certificates and keys can be controlled with this option.</li> <li>If ECAHealthCheck fails due to something wrong with certs and keys, then the certificates must be copied again.</li> <li>isKeyEncrypted; If the private key is encrypted, set this field as true else set it as false.</li> </ul> |
| Remove         | ΝΑ                                                                                                    |
| Update         | <ul> <li>ecaCrlCheck: Lets you specify the revocation check level<br/>for external certificates.</li> <li>Possible values are DISABLE, LEAF, and CHAIN.</li> <li>ecaCrlRefreshHours specifies the time interval in hours to<br/>download Certificate Revocation Lists.</li> <li>Possible values range between 0-4380</li> </ul>                                                                                                    |

 Table 5-2
 ECA certificate operations

### **Creating ECA signed certificate**

NetBackup supports Kubernetes operator on multiple primary servers for ECA. If the external CA is common across primary servers. It is mandatory to use Certificate Revocation List distribution point for fetching Certificate Revocation List dynamically during the communication.

### To create ECA signed certificate

- **1** Use the Certificate Revocation List distribution point to fetch Certificate Revocation List.
- 2 Keep ECA signed certificate chain, private key, and passphrase (if required) ready in your home directory.
- 3 To identify different formats (like, DER, PEM and so on) that are supported for each of the files mentioned in step 2. For more information, refer to the *Configuration options for external CA-signed certificates* section in the *NetBackup*™ *Security and Encryption Guide*.
- 4 Create a secret using the files mentioned in step 3.

- To create a secret if private key is unencrypted, run the command: kubectl create secret generic <Name of secret>
   --from-file=cert\_chain=<File path to ECA signed certificate chain> --from-file=key=<File path to private key>
   --from-file=cacert=<File path to External CA certificate> -n
   <Namespace where kops is deployed>
- To create a secret if private key is encrypted, run the command: kubectl create secret generic <Name of secret>

   --from-file=cert\_chain=<File path to ECA signed certificate chain> --from-file=key=<File path to private key>
   --from-file=cacert=<File path to External CA certificate>
   --from-file=passphrase=<File path to passphrase
   of encrypted private key> -n <Namespace where kops is deployed>

#### Directory structure looks like this:

```
cert_chain.pem
private
| ___key.pem
| ___passphrase.txt
|__trusted
|__cacerts.pem
```

cert\_chain.pem is ECA signed certificate chain

private/key.pem is private key

private/passphrase.txt is passpharse for private key

trusted/cacerts.pem is External CA certificate

 To create a secret of name eca-secret when private key is unencrypted, run the command:

kubectl create secret generic eca-secret

--from-file=cert\_chain=cert\_chain.pem

--from-file=key=private/key.pem

--from-file=cacert=trusted/cacerts.pem -n kops-ns

 To create a secret of name eca-secret when private key is encrypted, run the command:

kubectl create secret generic eca-secret

--from-file=cert chain=cert chain.pem

--from-file=key=private/key.pem

--from-file=cacert=trusted/cacerts.pem

```
--from- file=passphrase=private/passphrase.txt
```

```
-n kops-ns
```

**5** Once the secret is created, then create a backupservercert object custom resource.

```
eca-create-backupservercert.yaml file looks like this:
apiVersion: netbackup.veritas.com/v1
kind: BackupServerCert
metadata:
  name: backupservercert-eca-create
  namespace: kops-ns
spec:
  clusterName: cluster.sample.domain.com
 backupServer: backupserver.sample.domain.com
  certificateOperation: Create
  certificateType: ECA
  ecaAttributes:
    ecaCreateOptions:
      ecaSecretName: eca-secret
      copyCertsFromSecret: true
      isKeyEncrypted: false
```

- Copy the eca-create-backupservercert.yaml file text.
- Open the text editor and past the yaml file text.
- Then, save the text with the yaml file extension to the home directory from where the Kubernetes clusters are accessible.
- 6 To copy certificate and keys to the Kubernetes operator, do any of the following:
  - Set copyCertsFromSecret as true
  - Set copyCertsFromSecret as false to avoid copying certificates and keys existing on the Kubernetes Operator.

**Note:** ECA is common across all primary server thus Kubernetes operator require one set of certificates and keys that can be enrolled with all primary servers as required. No need to copy certificates and keys every time unless there's issue with the previous copied certificates and keys.

**Note:** If ecaHealthCheck fails due to any reason related to certificates and keys (corrupted or expired or changed ECA) then you identify the reason for failure and perform a copy of a valid certificate using a flag.

- 7 If private key is encrypted, set isKeyEncrypted flag as true or else false for unencrypted key. Ensure passphrase is provided in secret if private key is encrypted.
- 8 Set ecaSecretName with the secret name, created backupservercert yaml in step 5.
- **9** To create the eca-create-backupservercert.yaml file, run the command: kubectl create -f eca-create-backupservercert.yaml
- **10** Once the backupservercert custom resource is created, check the custom resource status.
- 11 To view the external certificate details on the NetBackup web UI, refer to the View external certificate information for the NetBackup hosts in the domain section in the NetBackup™ Web UI Administrator's Guide.

### Removing the ECA signed certificate

You can remove the ECA signed certificate from the primary server.

### To remove ECA signed certificate

1 Create a backupservercert with operation as remove and certificate type as ECA.

eca-remove-backupservercert.yaml file looks like this:

```
apiVersion: netbackup.veritas.com/v1
kind: BackupServerCert
metadata:
   name: backupservercert-eca-remove
   namespace: kops-ns
spec:
   clusterName: cluster.sample.domain.com
   backupServer: backupserver.sample.domain.com
   certificateOperation: Remove
   certificateType: ECA
```

- Copy the eca-remove-backupservercert.yaml file text.
- Open the text editor and past the yaml file text.

- Then, save the text with the yaml file extension to the home directory from where the Kubernetes clusters are accessible.
- 2 To create the eca-remove-backupservercert.yaml file, run the command: kubectl create -f eca-remove-backupservercert.yaml
- **3** Once the object is created, then you need to check the custom resource status. If failed, then you can take necessary actions.

These steps removes the external certificate details with respect to the specified primary server from the local certificate store. The certificate is neither deleted from the system nor from the NetBackup database.

If you want to disable ECA then refer to the *Disabling an external CA in a NetBackup domain* section in the *NetBackup*<sup>™</sup> *Security and Encryption Guide* 

If you enrolled ECA on the Kubernetes operator for a backup server but later reinstalled the backup server which supports just NBCA. Then, you have to remove ECA enrolment from Kubernetes operator because during *nbcertcmd* communication with backupserver CA support might get compared and if it mismatches then an error occurs.

### Updating the ECA signed certificate

There are certain options that are configurable in ECA. You can configure these options through the update operations.

### To update the ECA signed certificate

1 Create a backupservercert object with operation type update.

eca-update-backupservercert.yaml file looks like this:

```
apiVersion: netbackup.veritas.com/v1
kind: BackupServerCert
metadata:
   name: backupservercert-eca-update
   namespace: kops-ns
spec:
   clusterName: cluster.sample.domain.com
   backupServer: backupserver.sample.domain.com
   certificateOperation: Update
   certificateType: ECA
   ecaAttributes:
      ecaUpdateOptions:
      ecaCrlCheck: DISABLE | LEAF | CHAIN
      ecaCrlRefreshHours: [0,4380]
```

Copy the eca-update-backupservercert.yaml file text.

- Open the text editor and past the yaml file text.
- Then, save the text with the yaml file extension to the home directory from where the Kubernetes clusters are accessible.
- 2 To create the eca-update-backupservercert.yaml file, run the command: kubectl create -f eca-update-backupservercert.yaml
- 3 The ECA\_CRL\_CHECK option lets you specify the revocation check level for external certificates of the host. It also lets you disable the revocation check for the external certificates. Based on the check, the revocation status of the certificate is validated against the Certificate Revocation List (CRL) during host communication. For more information, refer to the ECA\_CRL\_CHECK for NetBackup servers and clients section in the NetBackup™ Security and Encryption Guide.
- 4 The ECA\_CRL\_REFRESH\_HOURS option specifies the time interval in hours to download the CRLs from the URLs that are specified in the peer host certificate's Certificate Revocation List distribution points (CDP). For more information, refer to the ECA\_CRL\_REFRESH\_HOURS for NetBackup servers and clients section in the NetBackup™ Security and Encryption Guide

## Identify certificate types

NetBackup helps you identify the certificate types enrolled on the Kubernetes operator.

#### To identify the certificate type

- 1 To list the Kubernetes operator pods, run the command: kubectl get pods -n <namespace of Kubernetes operator>
- **2** Log on to the Kubernetes operator with administrator rights and run the command:

```
kubectl exec pod/nbu-controller-manager-7c99fb8474-hzrsl -n
<namespace of Kubernetes operator> -c netbackupkops -it -- bash
```

**3** To list backup servers which have NBCA certificate for Kubernetes, run the command:

/nbcertcmdtool/nbcertcmdtool -atLibPath/nbcertcmdtool/

-standalone -installDir "/usr/openv" -listCertDetails -NBCA

The output looks like this:

Master Server : masterserver.sample.domain.com Host ID : b06738f0-a8c1-47bf-8d95-3b9a41b7bb0a Issued By : /CN=broker/OU=NBCANBKOps Serial Number : 0x508cdf450000008 Expiry Date : Dec 22 05:46:32 2022 GMT SHA-1 Fingerprint : 4D:7A:D9:B9:61:4E:93:29:B8:93:0B:E0: 07:0A:28:16:46:F6:39:C6 SHA-256 Fingerprint : C2:FA:AC:B5:21:6B:63:49:30:AC:4D:5E: 61:09:9A:8C:C6:40:4A:44:B6:39:7E:2B:B3:36:DE:D8:F5:D1:3D:EF Key Strength : 2048 Subject Key Identifier : AC:C4:EF:40:7D:8D:45:B4:F1:89:DA:FB: E7:FD:0F:FD:EC:61:12:C6 Authority Key Identifier : 01:08:CA:40:15:81:75:7B:37:9F:51:78: B2:6A:89:A1:44:2D:82:2B **4** To list of backup servers which have ECA certificate for Kubernetes, run the command:

/nbcertcmdtool/nbcertcmdtool -atLibPath/nbcertcmdtool/

-standalone -installDir"/usr/openv" -listCertDetails -ECA

The output looks like this:

Subject Name : CN=ECA-KOPS,O=Veritas,OU=ECANBKOps
Issued By : CN=ICA-2,O=Veritas,OU=ECANBKOps
Serial Number : 0x56cf16040258d3654339b7f39817de89240d58
Expiry Date : Dec 16 05:48:16 2022 GMT
SHA-1 Fingerprint : 70:DE:46:72:57:56:4E:47:DB:82:8B:8D:A3:
4B:BB:F9:8D:2C:B7:8E
SHA-256 Fingerprint : E0:69:5F:79:A6:60:DB:7B:69:76:D3:A8:
E6:E1:F2:0D:8C:6C:E6:4E:C4:5D:A4:77:17:5A:C2:42:89:74:15:7D
Key Strength : 2048
Subject Key Identifier : F0:E7:1F:8C:50:FD:4D:25:40:69:77:6C:
2A:35:72:B6:1D:8E:E5:17
Authority Key Identifier : D7:53:57:C7:A6:72:E3:CB:73:BD:48:51:
2F:CB:98:A3:0B:8B:BA:5C
Master Server : masterserver.sample.domain.com
Host ID : b85ba9bf-02a8-439e-b787-ed52589c37d1

# Chapter

# Managing Kubernetes assets

This chapter includes the following topics:

- Add a Kubernetes cluster
- Configure settings
- Add protection to the assets

### Add a Kubernetes cluster

Before adding a Kubernetes cluster in NetBackup, you need to install and configure the Kubernetes operator in the cluster. Or else the validation of the cluster fails which further leads to fail the add cluster operation.

After Kubernetes operator configuration, you can add Kubernetes clusters in NetBackup and discover all the assets inside the cluster automatically.

### To add a cluster

- 1 On the left click **Kubernetes**, under **Workloads**.
- 2 Click the Kubernetes clusters tab, click Add.
- 3 In the Add Kubernetes cluster page, enter the following:
  - Cluster name: Enter a name for the cluster. The name should be a DNS resolvable value or an IP address. Example: cluster.sample.domain.com.
  - Port: Enter the Kubernetes API server port number.
  - Controller namespace: Enter the namespace where the NetBackup Kubernetes operator is deployed in the Kubernetes cluster. Example: kops-ns.

- 4 Click Next. In the Manage credentials page, you can add credentials to the cluster.
  - To use an existing credential, choose Select from an existing credential, and click Next. In the next page, select the required credentials, and click Next.
  - To create a new credential, click Add credential, and click Next. In the Manage credentials page, enter the following:
    - Credential name: Enter a name of the credential.
    - Tag: Enter a tag to associate with the credential.
    - Description: Enter a description of the credential.
    - To add Kubernetes clusters in NetBackup you need CA Certificate and a token. To get the CA Certificate and the token, run the following command in the Kubernetes cluster: kubectl get secret

```
<[namespace-name]-backup-server-token-<id>> -n <namespace
name> -o yaml.
```

- Token: Enter the authentication token value in Base64 encoded form.
- CA certificate: Enter the CA certificate file contents.
- 5 Click Next.

The credentials are validated and on successful validation, the cluster is added. After the cluster is added, autodiscovery runs to discover available assets in the cluster.

## **Configure settings**

The Kubernetes settings let you configure the various aspects of the Kubernetes deployment.

### Setting the Kubernetes resource limit

With this setting you can control the number of backups that can be performed simultaneously on Kubernetes clusters. There are two different default values for running snapshot and back from snapshot jobs 1 and 4 respectively.

For an example to run a snapshot only backup job, if you protect 20 assets, and you have set the limit to 5, only five assets can perform backup simultaneously, rest of the 15 assets stand in a queue. After one of the first 5 assets completes the backup, an asset from the queue takes its place.

The default value for snapshot job example the resource limit is 1. Indicating that only one backup job per cluster can be in progress, while the rest of the assets are the queued state.

Configuring this setting is recommended for optimized use of your system and network resources. The settings apply to all Kubernetes backups for the selected primary server.

### To set the resource limit

- 1 On the left, **Workloads > Kubernetes**.
- 2 On top right, click Kubernetes settings > Resource limits.
- **3** Do any of the following to set the resource limits:
  - Click Edit, next to Backup jobs per Kubernetes cluster. By default, the limit is 1.

By default, the resource limit is 1 for the Backup jobs per cluster.

- Click Edit, next to Backup from Snapshot Jobs per Kubernetes Cluster. By default, the resource limit is 4 for the Backup from Snapshot jobs per cluster.
- 4 In the Edit Kubernetes cluster dialog:
  - Enter a value in the Global field, to set a global limit for all the clusters. This limit denotes the number of *Backup* and *Backup from Snapshot* jobs that are performed simultaneously on a cluster.
  - You can add individual limits to the clusters that override the global limit for that cluster. To set individual limits to the clusters, click Add.
  - You must enter the cluster name manually and then enter a value for the limit. You can add limits to each available cluster in your deployment.
  - Click **Save** to save the changes.

**Note:** In the NetBackup 10.0 release, the data mover pods exceed the Kubernetes resource limit settings.

For more details, See "Datamover pods exceed the Kubernetes resource limit" on page 76.

### Configuring autodiscovery frequency

Autodiscovery keeps a count of the NetBackup protected assets in your clusters. This setting lets you set the frequency by which NetBackup runs autodiscovery to locate new assets in your clusters and gather count of the assets that are removed or deleted from the clusters. Possible values are between 5 minutes to one year. The default value is 30 minutes.

### To set the autodiscovery frequency

- 1 On the left, click Workloads > Kubernetes.
- 2 On top-right, click **Kubernetes settings > Autodiscovery**.
- 3 Click Edit, near Frequency.
- 4 Enter the number of hours after which NetBackup runs autodiscovery. Click **Save**.

### Running full and incremental discovery

Once the Kubernetes cluster is added, auto discovery cycle is triggered to discover all the assets available on the Kubernetes cluster. The first auto discovery of the day is a full discovery and subsequent auto discoveries are incremental.

### To run a discovery

- 1 On the left, click **Workloads > Kubernetes**.
- 2 On the **Kubernetes clusters** list, click the Actions menu (Vertical ellipsis dots) in the row of the cluster and click **Discovery now**.

Here, incremental discovery fetches only those NetBackup assets which are changed in the cluster since last discovery run. Therefore, the first discovery is full and all subsequent ones will be incremental discovery.

### **Configuring permissions**

Using manage permissions, you can assign different access privileges to the user roles. For more information see the *Managing role-based access control* chapter in the *NetBackup Web UI Administrator's Guide*.

### Add protection to the assets

The **Namespaces** tab (**Workloads** > **Kubernetes**), lets you monitor the assets in your Kubernetes clusters, see their protection status, and easily add protection to any unprotected assets. You can also take a quick backup of asset using the backup now feature. This feature creates a one-time backup of the selected asset without affecting any scheduled backups.

The Namespaces tab displays with all the discovered and imported Kubernetes assets that NetBackup can protect. This tab displays the following information:

- Namespaces: Display name of the asset.
- Cluster: The cluster to which the asset belongs.
- Protected by: Name of the protection plan applied to the asset.

Last successful backup: Date and time of the last successful backup of the asset.

You can perform the following action in the Namespaces tab.

### To add protection to an unprotected asset

- 1 On the left, click **Workloads > Kubernetes**.
- 2 Select the option in the rows of the assets. Click **Add protection** on top right. Alternatively, click the Actions menu in the row of the asset and click **Add protection**.
- 3 Select a protection plan from the list and click **Next**. In the next page, click **Protect**.

### To quickly back up an asset

- 1 Select the option in the rows of the assets, click **Backup now** on top right. Alternatively, click the Actions menu in the row of the asset and click **Backup now**.
- 2 In the next page,
  - If you backup an already protected asset, select a protection plan from the list of plans to which the asset is already subscribed, and click Start backup.
  - If you are backing up an unprotected asset, select a protection plan from the available plans for the asset, click Start backup.

# Chapter

# Managing Kubernetes intelligent groups

This chapter includes the following topics:

- About intelligent group
- Create an intelligent group
- Delete an intelligent group
- Edit an intelligent group

# About intelligent group

You can create and protect a dynamic group of assets by defining the intelligent asset groups based on a set of filters called queries. NetBackup selects the Kubernetes namespaces based on the queries and then adds them to the group. An intelligent group automatically reflects changes in the asset environment and eliminates the need to manually revise the list of assets in the group when the assets are added or removed from the environment.

When you a apply protection plan to an intelligent group, all the assets satisfying the query conditions are automatically protected.

**Note:** You can create, update, or delete the intelligent groups only if your role has the necessary RBAC permissions for the assets that you require to manage. The NetBackup security administrator can grant you access for an asset type (clusters, namespaces, and VMGroup). Refer to the *NetBackup Web UI Administrator's Guide*.

# Create an intelligent group

### To create an intelligent group

- 1 On the left click **Kubernetes**, under **Workloads**.
- 2 Click the **Intelligent groups** tab and then, click + Add.
- **3** Enter a name and description for the group.
- 4 Under Clusters section, click +Add clusters
- 5 In the Add clusters window, select one or multiple clusters from the list and click Select the selected clusters are added to the intelligent group.

**Note:** Intelligent group can be created across multiple clusters. Ensure that you have the required permissions to add clusters in the group. To view and manage the group, the group administrator must have the view and manage permission for the selected clusters and groups.

- 6 Under the Select assets section, do one of the following:
  - Select **Include all assets**. This option uses a default query to select all assets for backup when the protection plan runs.
  - To select only the assets that meet specific conditions, create your own query: Click Add condition.
  - To add label conditions for the assets, click Add label condition to add
- 7 To add a condition, use the drop-downs to select a keyword and operator and then enter a value.

To change the effect of the query, click **+ Condition** and click **AND** or **OR**, then select the keyword, operator, and value for the condition.

**Note:** To add label conditions, click **Add label condition** enter the label key and value.

**Note:** You can choose to have only a label key in the condition without the label value. As value is optional parameter to add a label condition.

**Note:** To add sub-query, click **Add sub-query**. You can add multiple level sub-queries.

8 To test the query, click **Preview**.

The query-based selection process is dynamic. Changes in the Kubernetes cluster can affect which assets the query selects when the protection plan runs. As a result, the assets that the query selects later when the protection plan runs may not be identical to those currently listed in the preview.

**Note:** When using queries in **Intelligent groups**, the NetBackup web UI might not display an accurate list of assets that match the query if the query condition has non-English characters.

Using the not equals filter condition on any attribute returns assets including those that have no value (null) present for the attribute.

**Note:** When you click **Preview** or you save the group, the query options are treated as case-sensitive when the assets are selected for the group.

- **9** To save the group without adding it to a protection plan, click **Add**.
- **10** To save the group with adding it to a protection plan, click **Add and protect**.
- **11** To subscribe the group to a protection plan, click **Add protection**.

Select the group and apply a protection plan to it, click Protect.

The selected asset group is successfully subscribed to the protection plan.

### Limitations while adding label conditions to the assets

The following considerations and limitations are applicable:

- In the query builder of intelligent group creation, the first label condition must have a label key and value defined.
- In the subsequent conditions, you can define either a label key or a label key plus value condition.
- If you have a combination of conditions and labels, then you must first define a namespace condition and then a label condition.

**Note:** For conditions, only a namespace value is allowed.

# Delete an intelligent group

### To delete an intelligent group

- 1 On the left, click **Kubernetes**, under **Workloads**.
- 2 Locate the group, under the Intelligent groups tab.
- 3 If the group is not protected, select it and click **Delete**.
- 4 If the group is protected, select it, and then click **Remove protection** to remove all protection plans.
- 5 Then select that group under the **Intelligent groups** tab and click **Delete**.

# Edit an intelligent group

You can edit the name and description details of an intelligent group. You can edit certain settings for a protection plan, including schedule backup windows and other options.

### To edit an intelligent group

- 1 On the left, click Kubernetes, underWorkloads .
- 2 On the **Intelligent groups** tab, click the group that you want to edit the protection for.
- **3** Do one of the following:
  - Click Edit name and description to edit name and description of the selected group and then click Save.
  - On the Assets tab, click Edit to add or remove the cluster. You can update the query condition for the selected asset and then, click Save.
     You can edit the cluster list in the group, add or remove the clusters from the group. You can also modify the query condition for the selected asset group.
  - On the **Permissions** tab, click **Add** to update the permissions for available roles and then, click **Save**.

# Chapter

# Protecting Kubernetes assets

This chapter includes the following topics:

- Protect an intelligent group
- Remove protection from an intelligent group
- Configure backup schedule
- Configure backup options
- Configure backups
- Configure storage units

# Protect an intelligent group

You can create the Kubernetes specific protection plans for your Kubernetes workloads. Then you can subscribe an intelligent group to a protection Plan.

Use the following procedure to subscribe an intelligent group to a protection plan.

**Note:** The RBAC role that is assigned to you must give you access to the intelligent groups that you want to manage and to the protection plans that you want to use.

### To protect an intelligent group

- 1 On the left, click **Kubernetes**.
- 2 On the **Intelligent groups** tab, click the box for the groups and then, click **Add protection**.

- 3 Select a protection plan and click Next.
- 4 Select a group and click **Protect** to subscribe to a protection plan.

### 'Backup now' option for immediate protection

Apart from the scheduled protection plans, you can also use the **Backup now** option to backup a group immediately, to safeguard against any unplanned circumstances.

## Remove protection from an intelligent group

You can unsubscribe an intelligent group from a protection plan. When an intelligent group is unsubscribed from a protection plan, backups are no longer performed.

#### To remove protection from an intelligent group

- 1 On the left, click **Kubernetes**, under **Workloads**.
- 2 On the **Intelligent groups** tab, click the group that you want to remove the protection for.
- 3 Click Remove Protection > Yes.

### Configure backup schedule

You can add backup schedule in the **Attributes** tab of the **Add backup** schedule dialog, while creating a protection plan for the Kubernetes workloads.

See the *Managing protection plans* section of the *NetBackup Web UI Administrator's Guide*, for details of how to create a protection plan.

#### To add backup schedule for the Kubernetes backup job

- 1 On the left, click **Protection > Protection plans** and then click **Add**.
- 2 In Basic properties, enter a Name, Description, and select Kubernetes, from the Workload drop-down list.
- 3 Click Next. In Schedules, click Add schedule.

In the **Add backup schedule** tab, you can configure the options for retaining the backup and the snapshot.

- **4** From the **Recurrence** drop-down, specify the frequency of the backup.
- 5 In the **Snapshot and backup** options, do any of the following:
  - Select Create backup from snapshot option, to configure backup from snapshot for the protection plan. Specify retention period for the backup from snapshot using the Keep backup for drop-down.

**Note:** Only full backup schedules are supported on the Kubernetes workloads. You can set the backup duration in hours, days, weeks, months, and years.

By default, four weeks is the backup retention duration.

- If you do not select Create backup from snapshot option, then by default, Snapshot only storage backup will get configured to run the backup jobs.
- 6 Continue creating the schedule in the **Start window** tab, as described in the *Managing protection plans* section of the *NetBackup Web UI Administrator's Guide*
- 7 Continue to configure the **Storage options** for backup from snapshot, as described in the *Managing protection plans* section of the *NetBackup Web UI Administrator's Guide*

## **Configure backup options**

You can configure backup options for a protection plan.

See the *Managing protection plans* section of the *NetBackup Web UI Administrator's Guide*, for details of how to create a protection plan.

To configure the backup options while configuring a protection plan

- 1 In the Backup options page, under the Resource kind selection section,
  - By default, Include all resource kinds in the backup option is selected to include all resource kinds for the backup job.
  - Select Exclude the following resource kinds from the backup option to exclude the resource kinds from the backup job. Click Select to choose the resource kinds from the static list. The selected resource kinds are displayed in the text field or you can manually enter the custom resource definition (CRD) with correct format (type.group). You can delete the selected resource kinds from the exclude list.

In case, the custom resource kind definitions are not present in the static list then you can enter custom resource definition (CRD) manually. For example: demo.nbu.com.

**Note:** Exclude list of resource kinds takes precedence in terms of mapping the resources over the labels selected for backup.

2 Under the Labels selection section, click Add to add the labels to map its associated resources for the backup, enter the label prefix and key, and then select a operator. All associated resources of the included labels are mapped for the backup job.

Following are the four operators which you can add to a label:

- Enter a label key equal to a value.
- Enter a label key which already exists, without any values.
- Enter a label key which is in a set of values.
- Enter a label key not in a set of values.

You can add multiple values is in/not in the set of values with comma separated.

**Note:** Selected labels must be present at the time of backup to ensure that the conditions are applied successfully.

**Note:** Label selection must be exclusive of selecting any resource kind which doesn't contradict between multiple label conditions.

**Review** page displays the excluded list of resource kinds and the selected labels for inclusions, and the selected storage units selected.

Note: You can edit or delete the protection plan created for Kubernetes workloads.

You cannot customize the protection plan created for Kubernetes workloads.

# **Configure backups**

NetBackup allows you to run two types of backup jobs in Kubernetes workload: Snapshots only and Backup from Snapshot. Follow the steps to configure a backup job for Kubernetes operator.

#### To perform backup on Kubernetes workload

- 1 On the left, click **Protection > Protection plans** and then click **Add**.
- 2 In Basic properties, enter a Name, Description, and select Kubernetes, from the Workload drop-down list.

3 Click Next. In Schedules, click Add schedule.

In the **Add backup schedule** tab, you can configure the options for retaining the backup and the snapshot.

- 4 From the **Recurrence** drop-down, specify the frequency of the backup.
- 5 In the **Snapshot and backup** options, do any of the following:
  - Select Create backup from snapshot option, to configure backup from snapshot for the protection plan. Specify retention period for the backup from snapshot using the Keep backup for drop-down.

**Note:** Only full backup schedules are supported on the Kubernetes workloads. You can set the backup duration in hours, days, weeks, months, and years. By default, four weeks is the backup retention duration.

- If you do not select Create backup from snapshot option, then by default, Snapshot only storage backup will get configured to run the backup jobs.
- 6 Continue creating the schedule in the **Start window** tab, as described in the *Managing protection plans* section of the *NetBackup Web UI Administrator's Guide*
- 7 Continue to configure the **Storage options** for backup from snapshot, as described in the *Managing protection plans* section of the *NetBackup Web UI Administrator's Guide* 
  - While selecting a storage for Backup from Snapshot option, the selected storage unit must have the media servers of NetBackup version 10.0 or later.
  - Media server managing the storage must have access to the selected Kubernetes clusters.
  - Media server must be able to connect with the API server. The port corresponding to the API server must be open for the outbound connection from the media server. The datamover pod must be able to connect to the media server.

## Configure storage units

You can configure all types of storage units for backup in a protection plan.

**Note:** All storage types supported in Storage Lifecycle Policy (SLP) are supported for backup jobs.

### To configure a storage unit for backup

- 1 On the left, click **Storage configuration**, under the **Storage** tab.
- 2 Click the **Storage unit** tab and then click **+ Add** to add a storage unit configuration.
- 3 Select the storage type from the list and click Start.
- 4 Enter the storage unit name in the **Name** field.
- 5 In the **Maximum concurrent jobs** field, choose the maximum number for the backup jobs.
- 6 In the **Maximum fragment size** field, choose the maximum number for the storage unit fragment size and then click **Next**.
- 7 In **Disk pool**, select the disk pool you want to use in the storage unit and then click **Next**.
- 8 The **On demand only** option specifies whether the storage unit is available exclusively on demand. A policy or schedule must be explicitly configured to use this storage unit.
- **9** On the **Media server** tab, select the media servers that you want to use and then click **Next**. You can have NetBackup select your media server automatically or you can select your media servers manually using the radio buttons.
  - All media servers must of NetBackup version 10.0 or later
  - All media server managing the storage must have access to the selected Kubernetes clusters.
  - Media server must be able to connect with the API server. The port corresponding to the API server must be open for the outbound connection from the media server. The datamover pod must be able to connect to the media server.
- **10** Review the setup of the storage unit and then click **Save**.

# Chapter

# Recovering Kubernetes assets

This chapter includes the following topics:

- Explore and validate recovery points
- Restore from snapshot
- Restore from backup copy

### Explore and validate recovery points

NetBackup version 10.0 onwards supports recovery of Kubernetes assets using restore from snapshot and restore from backup copy operations.

**Note:** After recovery, the newly created namespaces, persistent volumes, and other resources get new system-generated UIDs.

NetBackup helps you to perform backup image validation through complete or incomplete state of the backup copy in the Kubernetes workload. NetBackup does not let you run a restore operation from an incomplete backup copy.

The recovery point corresponding to Kubernetes namespace consists of multiple images. The recovery point may be incomplete as the copy for some of the images might not be available. Such recovery points are marked as incomplete.

#### To perform validation of recovery point

- 1 On the left, click Kubernetes, under Workloads
- 2 In the **Namespaces** tab, click the namespace of the asset that you want to recover.

- 3 Click the Recovery points tab.
- 4 The **Recovery points** tab shows you all the recovery points with the date, time, and copies of the backup.

Click the number of copies button next to the recovery point, to view the location, default copy, copy type, and complete state.

Complete state helps you to validate the selected recovery point to run the restore operation.

There can be multiple reasons for incomplete backup copy, backup in progress, image expiration, hardware failure, or network communication issues.

# **Restore from snapshot**

NetBackup features a restore from snapshot function where you can restore all the backup images in a recovery point, using a single restore job. You can view the restore from snapshot job in the NetBackup web UI.

#### To run a restore from snapshot

- 1 On the left, click **Kubernetes**, under **Workloads**.
- 2 In the **Namespace** tab, click the namespace of the asset that you want to recover. Click the **Recovery points** tab.

3 The Recovery points tab shows you all the recovery points with the date, time, and copies of the backup. You can set filters to filter the displayed recovery points. Click the date in the Date column, to view the details of the recovery point. The Recovery points details dialog shows the resources that were backed up, like configmaps, secrets, persistent volumes, pod, and so on. For details about these resources, see

https://kubernetes.io/docs/reference/kubernetes-api/

**Note:** On the NetBackup web UI, a new column **Copies** is added, under **Recovery points** tab of Kubernetes asset. This column displays the total number of copies.

**Note:** By default, for a newly installed NetBackup version 10.0, the **Copies** column is visible to you.

If NetBackup primary server is upgraded from version 9.1 to 10.0, and if you are an existing user who have already visited the **Recovery points** tab, then the **Copies** column is not visible to you.

**Note:** You can enable the visibility of **Copies** column using **Show or hide columns** option available on **Recovery points** page.

- 4 Click **Copies**, click the ellipsis menu (three dots), in the row of the recovery point that have the **Snapshot** type and a complete copy to restore.
- 5 In the **Recovery target** page, target cluster is auto populated.

**Note:** Alternate cluster restore is not supported for snapshot copy.

- **6** Under **Specify destination namespace**, select any of the following options for restore:
  - Use original namespace to use the original namespace backed up for restore. By default, this option is selected.
  - Use alternate namespace to use an alternate namespace for restore and then, click Next.
- 7 Under Select resource types to recover, select any of the following resource types to restore:
  - All resource types to recover all resource types. By default, this option is selected.

 Recover selected resource types to recover only the selected resource types.

**Note: Select resource types to recover** option is for advance users. If you are not careful in selecting the resources that you want to restore, you may not get a fully functional namespace after restoring.

- 8 Under Select Persistent volume claims to recover, select any of the following persistent volume claims to recover:
  - All Persistent volume claims to recover all persistent volume claims. By default, this option is selected.
  - Recover selected Persistent volume claims to recover selected persistent volume claims and then, click Next.

**Note:** If you do not select any option in **Recover selected resource types**, then include empty persistent volume claims option is selected and no persistent volume claims is restored.

**Note: Restore only persistent volume** enables toggle in the selected persistent volume claims to restore only the persistent volume. This does not create corresponding persistent volume claim.

- 9 In Recovery options page, click Start recovery to submit the recovery entry.
- **10** In the Activity monitor tab, click the Job ID, to view the restore job details.

**Note:** NetBackup Kubernetes restore uses single job to restore all the persistent volume claims and a namespace. You can view logs on the **Activity monitor** to track which persistent volume, persistent volume claims or metadata is being restored.

### **Restore from backup copy**

NetBackup 10.0 onwards lets you restore from a backup copy. You can follow same procedure explained in restoring from snapshot, select the copy type as **Backup**. You can also restore to alternate target cluster.

### To restore from backup copy

- 1 On the left, click **Kubernetes**, under **Workloads**.
- 2 In the **Namespace** tab, click the namespace of the asset that you want to recover. Click the **Recovery points**tab.
- 3 The Recovery pointstab shows you all the recovery points with the date, time, and copies of the backup. You can set filters to filter the displayed recovery points. Click the date in the Date column, to view the details of the recovery point. The Recovery points details dialog shows the resources that were backed up, like ConfigMaps, secrets, persistent volumes, pod, and so on. For details about these resources, see https://kubernetes.io/docs/reference

**Note:** On the NetBackup web UI, a new column **Copies** is added, under **Recovery points** tab of Kubernetes asset. This column displays the total number of copies.

**Note:** By default, if you have newly installed NetBackup version 10.0, the **Copies** column is visible to you.

But, if the NetBackup primary server is upgraded from version 9.1 to 10.0, and if you are an existing user who has already visited the **Recovery points** tab, then the **Copies** column is not visible to you.

Note: You can enable the visibility of Copies column using Show or hide columns option available on the Recovery points page.

- 4 Click **Copies**, click the ellipsis menu (three dots), in the row of the recovery point that have the **Backup** type and a complete copy to restore.
- 5 In the **Recovery target** page, to recover the asset to the same cluster source are auto populated. Click **Next**
- 6 Under **Specify destination namespace**, select any of the following options to restore:
  - Use original namespace to use original namespace. By default, this option is selected.
  - Use alternate namespace and enter the alternate namespace and then, click Next.
- 7 Under Select resource types to recover, select any of the following resource types to restore:

- All resource types to recover all resource types. By default, this option is selected.
- Recover selected resource types to recover only the selected resource types.
- 8 Under Select Persistent volume claims to recover, select any of the following persistent volume claims to recover:
  - All Persistent volume claims to recover all persistent volume claims. By default, this option is selected.
  - Recover selected Persistent volume claims to recover selected persistent volume claims and then, click Next.

**Note:** If you do not select any option in **Recover selected resource types**, then include empty persistent volume claims option is selected and no persistent volume claims is restored.

**Note: Restore only persistent volume** enables toggle in the selected persistent volume claims to restore only the persistent volume. This will not create corresponding persistent volume claim.

- 9 Click Start recovery to submit the recovery entry.
- 10 In the Activity monitor tab, click the Job ID, to view the restore job details.
- 11 On the Job Details page, click Details tab, the restore job sequence (pre-restore, data movement, and then the post-restore job) is displayed.

**Note:** NetBackup Kubernetes restore uses single job to restore all the persistent volume claims and a namespace. You can view logs in the **Activity monitor** to track which persistent volume, persistent volume claims, or metadata is being restored.

**Note:** NetBackup version 10.0 do not support the restore job cancellation. But a **Cancel** button still exists on the NetBackup web UI which is enabled. If the administrator or a user triggers cancellation, then the behavior is undefined, and the process may not be terminated correctly.

**Note:** NetBackup version 10.0 supports an alternate cluster restore only for **Restore from backup copy** job. In some cases, restore to alternate cluster might fail partially due to different object versions on the cluster.

# Chapter 10

# Troubleshooting Kubernetes issues

This chapter includes the following topics:

- Error during certificate deployment on the Kubernetes operator
- Error during the primary server upgrade: NBCheck fails
- Error during an old image restore: Operation fails
- Error during persistent volume recovery API
- Error during restore: Final job status shows partial failure
- Error during restore on the same namespace
- Datamover pods exceed the Kubernetes resource limit
- Error during restore: Job fails on the highly loaded cluster
- Custom Kubernetes role created for specific clusters cannot view the jobs

# Error during certificate deployment on the Kubernetes operator

During certificate deployment on the NetBackup Kubernetes operator, if you do not provide correct values in the custom resource specification. Then, an unexpected behavior is seen, and the certificate is not deployed on the NetBackup Kubernetes operator.

**Error message**: If proper values are not given into the respective fields, then certificates will not be deployed, even if the backupservercert status is successful. Hence, **Backup from Snapshot** and **Restore** jobs will fail with error code 34.

**Recommended action**: Create a backupservercert custom resource with correct values.

For more details, see https://www.veritas.com/content/support

# Error during the primary server upgrade: NBCheck fails

NetBackup primary server upgrade from version 9.1 to 10.0 fails with a non-critical NBCheck error.

**Error message** : The test found {{no. of policies}} active Kubernetes policy. This test fails if the NetBackup instance has any active Kubernetes policies.

**Recommended action**: To deactivate all the active Kubernetes policies on the primary server before upgrading NetBackup to 10.0. version.

For more details, see https://www.veritas.com/content/support

## Error during an old image restore: Operation fails

Kubernetes restore operation fails for the older images which were created using NetBackup 9.1. version.

**Error message**: Restore operation is not supported on the backup images of NetBackup older than 10.0 version.

**Recommended action**: Restore the older image using Velero commands. Velero is an open-source tool to safely backup and restore, perform disaster recovery, and migrate Kubernetes cluster resources and persistent volumes. Thus, to restore old image from Velero, installation is a pre-requisite on the cluster.

Get the backup name / backup id from the NetBackup Administrator Web UI and use it in Velero commands to restore it.

For more details, see https://www.veritas.com/content/support

### Error during persistent volume recovery API

On NetBackup Kubernetes operator version10.0, the persistent volume recovery API is removed and not supported. On the older versions of NetBackup this API was used to restore the persistent volume. So, if you have upgraded NetBackup 10.0 version, and using the persistent volume recovery API to restore, then the restore operation will fail.

**Error message**: Kubernetes persistent volume recovery API is no longer in use and has been removed from the product due to redesign at NetBackup Kubernetes recovery process.

**Recommended action**: In NetBackup Kubernetes operator version 10.0, NetBackup is upgraded to recover selected resources from backups. So, if you want to recover persistent-volume or persistent-volume claims then you can select the persistent volumes from NetBackup and recover on to the destination namespace.

For more details, see https://www.veritas.com/content/support

# Error during restore: Final job status shows partial failure

Final restore job status is partially failed with few warnings specific to the resource RoleBinding.

The warning is specific to the resource RoleBinding for API

groupauthorization.openshift.io and rbac.authorization.Kubernetes.io are seen. Because the RoleBinding are auto managed using the controller and gets created when we create a new namespace.

**Recommended action:** You can exclude the relevant RoleBinding resources from the restore or ignore the warnings created.

### Error during restore on the same namespace

Restoring PVCs on an original namespace might fail, if the selected PVCs are already present in the namespace.

### Recommended actions:

- You can use alternate namespace restore
- You can select the PVCs in the Recovery option which are not overlapping with the existing PVCs while running the restore operation.

# Datamover pods exceed the Kubernetes resource limit

NetBackup controls the total number of in-progress backup jobs on Kubernetes workload using the two resource limit properties. In NetBackup version 10.0, datamover pods exceeds the **Backup** and **Backup From Snapshot** resource limits set for per Kubernetes cluster.

### Following is the example with resource limit issue

### Scenario no 1

| Activity monitor               |                      |            |                  |           |
|--------------------------------|----------------------|------------|------------------|-----------|
| Jobs                           | Daemons              | Processes  | Background tasks |           |
| Search                         |                      |            |                  |           |
| Job ID ↓                       | Туре                 | Client or  | display name     | Job state |
| 3021                           | Backup From Snapshot | nginx-log: | s;34.68.168.50   | Queued    |
| >ร <sup>™</sup> 3020           | Backup From Snapshot | nginx-rfb; | 34.68.168.50     | Active    |
| <b>3</b> 022                   | Backup From Snapshot | nginx-rfb; | 34.68.168.50     | Active    |
| ✓ ☐ <b>常</b> <sup>=</sup> 3018 | Backup               | kacluster  | vm               | Done      |
| <b>*</b> 3019                  | Snapshot             | nginx-rfb; | 34.68.168.50     | Done      |

Resource limit for Backup from Snapshot jobs per Kubernetes cluster is set to 1.

Job IDs 3020 and 3021 are the parent jobs for Backup from snapshot. The creation of the data mover pod and its cleanup process are part of the backup job life cycle.

Job ID 3022 is the child job, where the data movement takes place from the cluster to the storage unit.

Based on the resource limit setting, while job ID 3022 is in the running state, job ID 3021 will continue to be in queued state. Once, the backup job ID 3022 is completed, then the parent Job ID 3021 will start.

Notice that the job ID 3020 is still in progress, since we are in process to clean up the data mover pod and complete the life cycle of the parent job ID 3020.

Scenario no 2

| Activity monitor            |                      |                            |           |  |
|-----------------------------|----------------------|----------------------------|-----------|--|
| Jobs                        | Daemons              | Processes Background tasks |           |  |
| Search                      |                      |                            |           |  |
| Job ID ↓                    | Туре                 | Client or display name     | Job state |  |
| 3021                        | Backup From Snapshot | nginx-logs;34.68.168.50    | Active    |  |
| ><br>→<br><sup>*</sup> 3020 | Backup From Snapshot | nginx-rfb;34.68.168.50     | Active    |  |
| <b>1 1</b> 3022             | Backup From Snapshot | nginx-rfb;34.68.168.50     | Done      |  |
| ∽ 🗌 🐈 🖥 3018                | Backup               | kaclustervm                | Done      |  |
| 🗌 🦹 3019                    | Snapshot             | nginx-rfb;34.68.168.50     | Done      |  |

At this stage, we may encounter that there are 2 data mover pods running simultaneously in the NetBackup Kubernetes operator deployment namespace. Because the data mover pod created as part of job ID 3020 is still not cleaned up, but we started with creation of data mover pod for job 3021.

In a busy environment, where multiple Backup from Snapshot jobs are triggered, a low resource limit value setting may lead to backup jobs spending most of the time in the queued state.

But if we have a higher resource limit setting, we may observe that the data mover pods might exceed the count specified in the resource limit. This may lead to resource starvation in the Kubernetes cluster.

While the data movement job like 3022 runs in parallel, cleanup activities are handled sequentially. This when combined with the time it takes to cleanup the datamover resource, if closer to the time it takes to backup the pvc/namespace data leads to longer delay in the completion of the jobs.

If the combined time duration for data movement and clean up resources is like the backup job. Then, the backup job of persistent volume or namespace data may lead to delay in the job completion.

**Recommended action**: Ensure to review your system resources and performance, to set the resource limit value accordingly. This measure will help you achieve the best performance for all backup jobs.

# Error during restore: Job fails on the highly loaded cluster

Restore jobs fails on the heavily loaded Kubernetes cluster.

**Error messages**: ERR - Unable to initialize VxMS, cannot write data to socket, Connection reset by peer.

Error bpbrm (pid=712755) from client cluster.sample.domain.com: ERR - Unable to initialize VxMS.

Error bptm (pid=712795) cannot write data to socket, Connection reset by peer.

**Recommended action**: If you face this issue during restore operation, then you should run the restore operation on a less loaded cluster or when the cluster is idle.

# Custom Kubernetes role created for specific clusters cannot view the jobs

When a custom RBAC role is created for Kubernetes workload with specific Kubernetes clusters then the system administrator must explicitly provide the permissions to view Kubernetes jobs, else all the Kubernetes specific jobs will not be visible.

If the system administrator does not provide the permission to view the Kubernetes jobs, then the user may view the following jobs:

- Only restore jobs in the hierarchy view.
- Only snapshot and restore jobs in the list view.

If a custom based Kubernetes role created is not able to view the jobs for specific Kubernetes clusters. Then perform the following steps to provide view permissions.

### To provide view permissions

- 1 On the left click Kubernetes under Workload.
- 2 On the right click **Kubernetes setting > Manage permissions**.
- 3 Click the vertical ellipse next to the corresponding role and select Edit.
- 4 In the Edit permissions, select Edit, and View jobs permissions for the role and then, click Save.

Kubernetes custom role user will be able to view backup, snapshot, restore and backup form snapshot jobs both in the hierarchical and list view.

Assumptions:

- If the setup is upgraded, then the user may view the following:
  - Only restore jobs in the hierarchy view from the existing jobs.
  - Only snapshot and restore jobs in the list view from the existing jobs.

 If a custom role for Kubernetes is created with permission to the selected Kubernetes clusters, then user can cancel and restart operations only on the snapshot jobs.